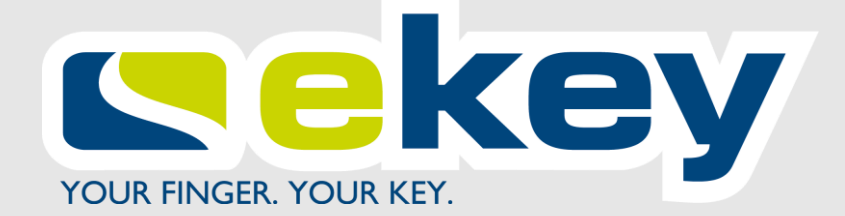

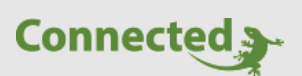

# **Technisches Handbuch**

# **myGEKKO & Ekey Fingerprint**

Version 1.4

19.02.2019

Softwareversion: ab V4795

Unterstützte Hardware:

- FPU Fingerprint Unterputz (GEK.COS.FPU.RS41)
- FIA Fingerprint Aufputz (GEK.COS.FIA.RS41)
- FRU Fingerprint mit RFID Unterputz (GEK.COS.FRU.RS41)
- FIA Fingerprint mit RFID Aufputz (GEK.COS.FRA.RS41)

Art. Nr. MRK.THB.EKE.0001

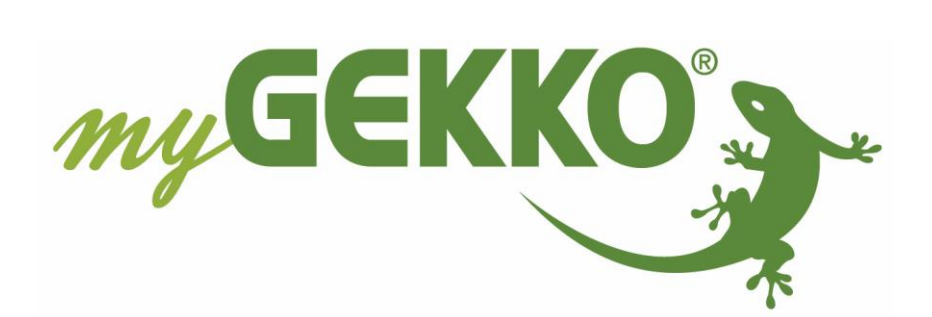

# <span id="page-1-0"></span>Änderungen

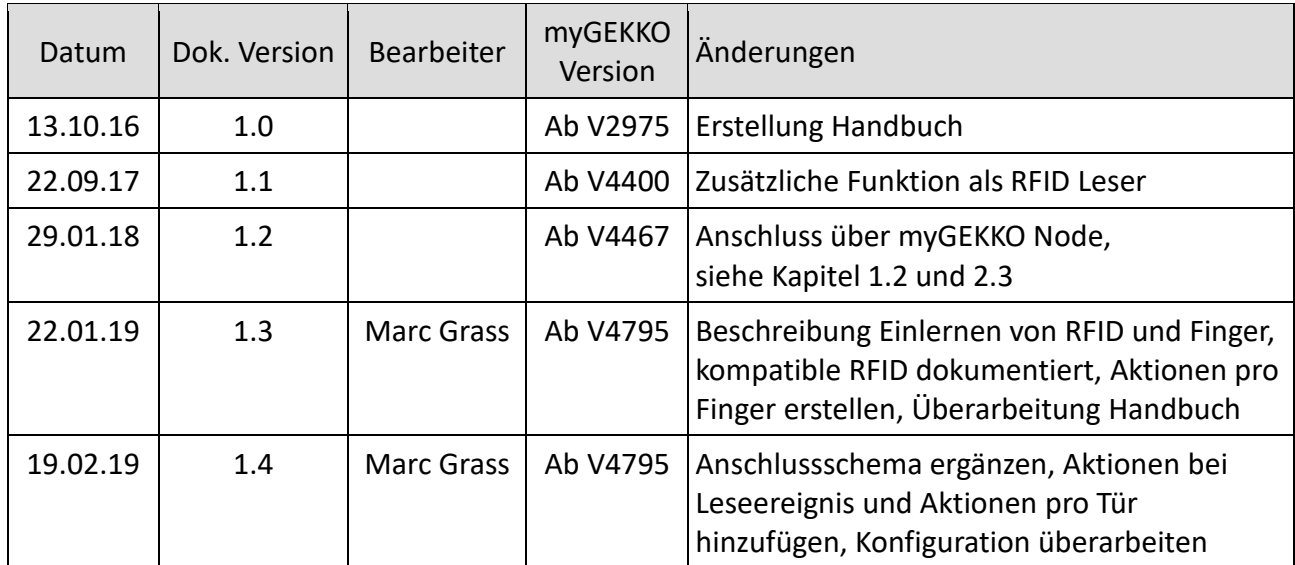

# Inhaltsverzeichnis

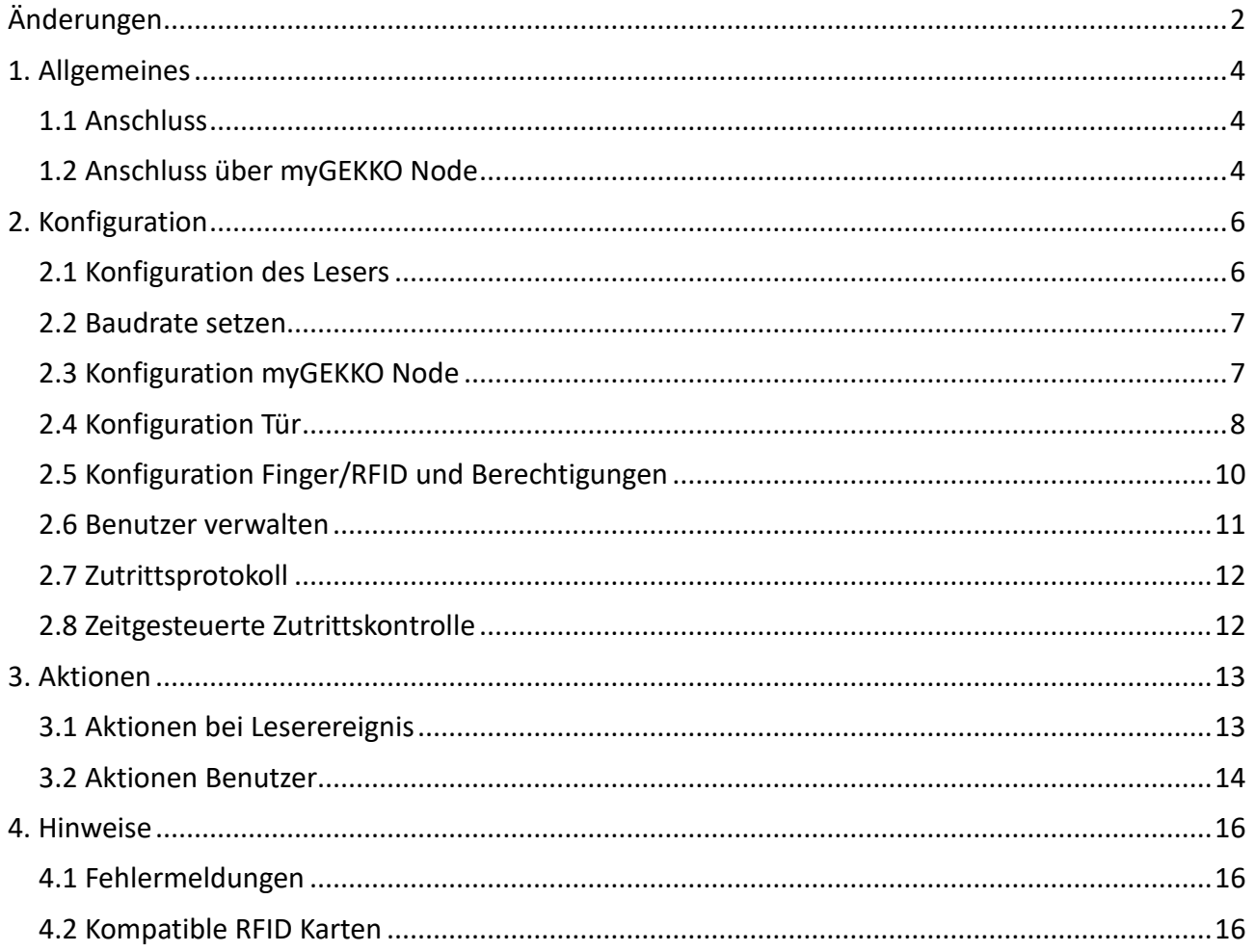

# <span id="page-3-0"></span>1. Allgemeines

Mit der myGEKKO Ekey Fingerprint Schnittstelle sind Sie in der Lage Ekey Fingerprint als Zutrittsleser zum Öffnen von Türen zu verwenden bzw. können Sie Befehle wie Alarmanlage EIN/AUS usw. ausführen.

**Hinweis:** Es können nur Ekey Fingerprint Leser verwendet werden mit der myGEKKO Fingerprint OEM Version. Normale Standardleser sind nicht kompatibel.

# <span id="page-3-1"></span>*1.1 Anschluss*

Der Ekey Fingerprint wird über eine RS485 Schnittstelle an myGEKKO angeschlossen. Dazu kann die COM1 oder COM2 Schnittstelle direkt an der myGEKKO Rückseite oder ein USB/RS485 Wandler verwendet werden.

Es können maximal 8 Fingerprint Leser an einem myGEKKO angebunden werden.

Werden mehrere Ekey Fingerprint Leser an den myGEKKO über dieselbe Schnittstelle angebunden, so werden diese strangförmig verkabelt und NICHT STERNFÖRMIG. Am Ende des Strangs muss ein Endwiderstand mit 120Ohm zwischen die Busadern angeschlossen werden.

Bei nur einem Leser ist kein Abschlusswiderstand erforderlich.

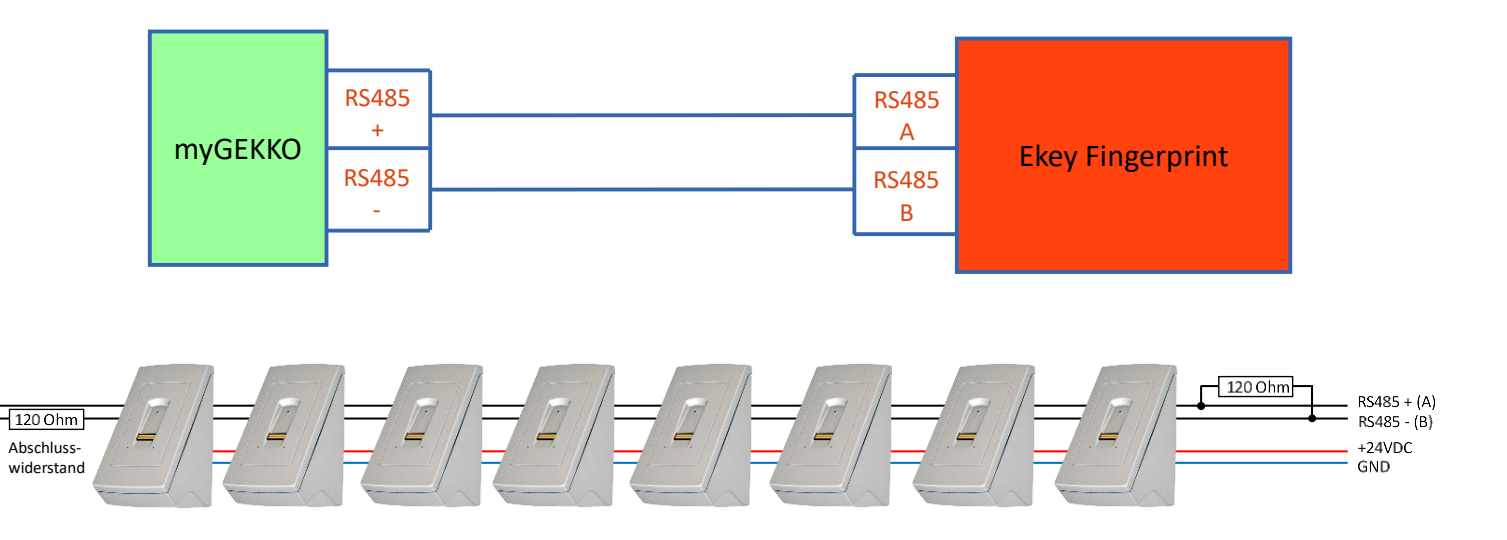

# <span id="page-3-2"></span>*1.2 Anschluss über myGEKKO Node*

Ab V4447 können die Leser auch über myGEKKO Node angeschlossen werden.

myGEKKO Node stellt eine RS485 Schnittstelle zur Verfügung, welche über das LAN Netzwerk gesteuert werden kann.

Es kann entweder der USB auf RS485 Konverter oder die Zusatzplatine für RS485 verwendet werden.

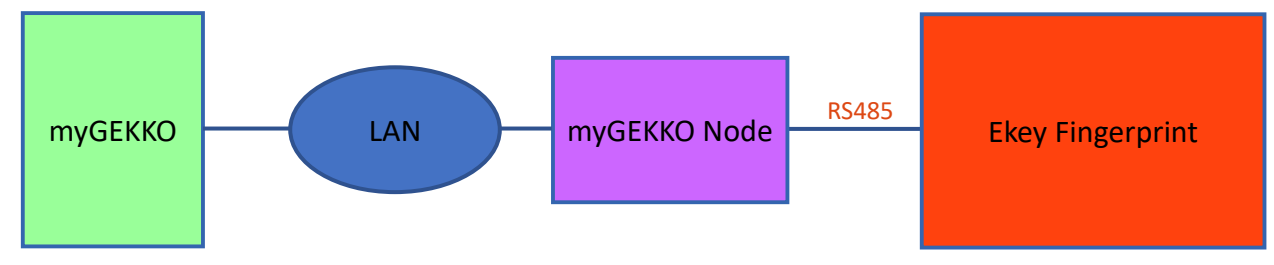

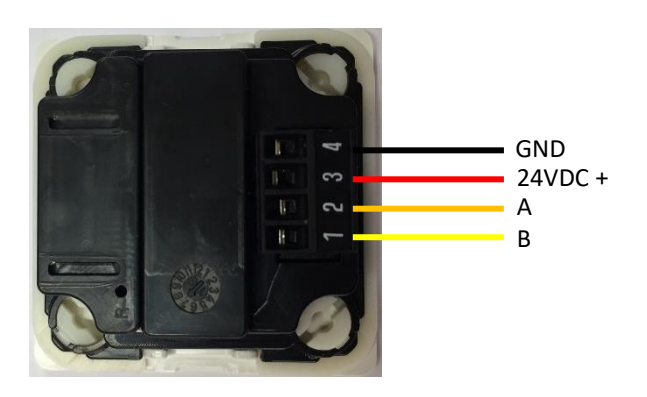

#### **Hinweis:**

Die externe 24VDC Versorgungsspannung des Fingerprint Leser darf auf **keinen** Fall mit der RS485 Schnittstelle verbunden werden

Orange = Daten + (A)  $Gelb = Daten - (B)$ 

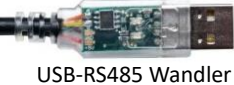

GEK.CON.USB.RS41

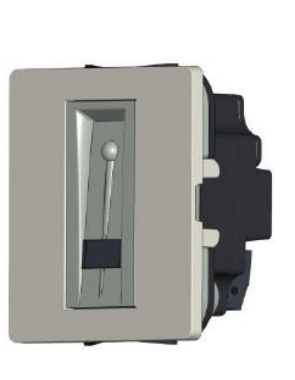

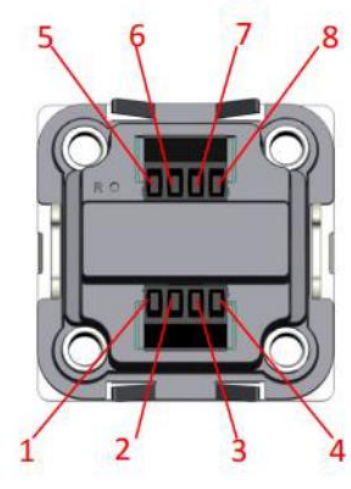

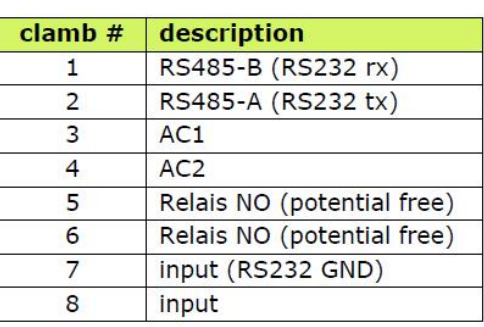

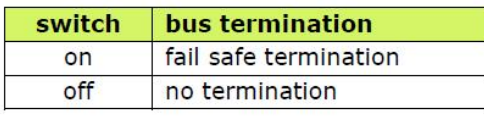

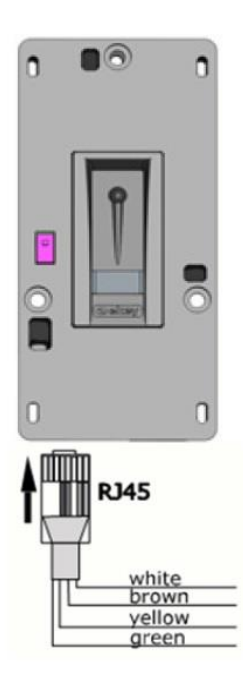

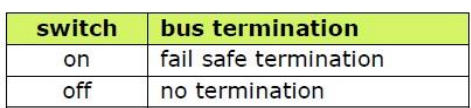

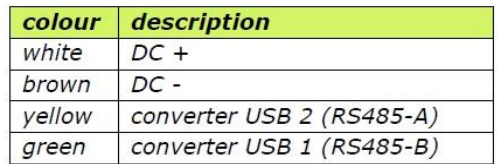

# <span id="page-5-0"></span>2. Konfiguration

# <span id="page-5-1"></span>*2.1 Konfiguration des Lesers*

- 1. Melden Sie sich am myGEKKO als Konfigurator an und wechseln Sie in das Menü "Zutritt". Hier tippen Sie auf die blau/grünen Pfeile um in die Leserkonfiguration zu gelangen.
- 2. Wählen Sie als Lesertyp "Fingerprint" und definieren Sie die Schnittstelle, an die der Fingerprint Leser angeschlossen ist.
- 3. Tippen Sie auf ">>" um in das Initialisierungsmenü zu gelangen und tippen Sie auf "Initialisieren". Die Initialisierung kann bis zu 2 min dauern. Nun wird die Seriennummer des Fingerprints erscheinen.
- 4. Außerdem können Sie hier alle Personen/Finger löschen, den Fingerprint resetten, die Baudrate setzen und auswählen ob der Finger bzw. die Karte einmal oder dreimal eingelernt werden muss

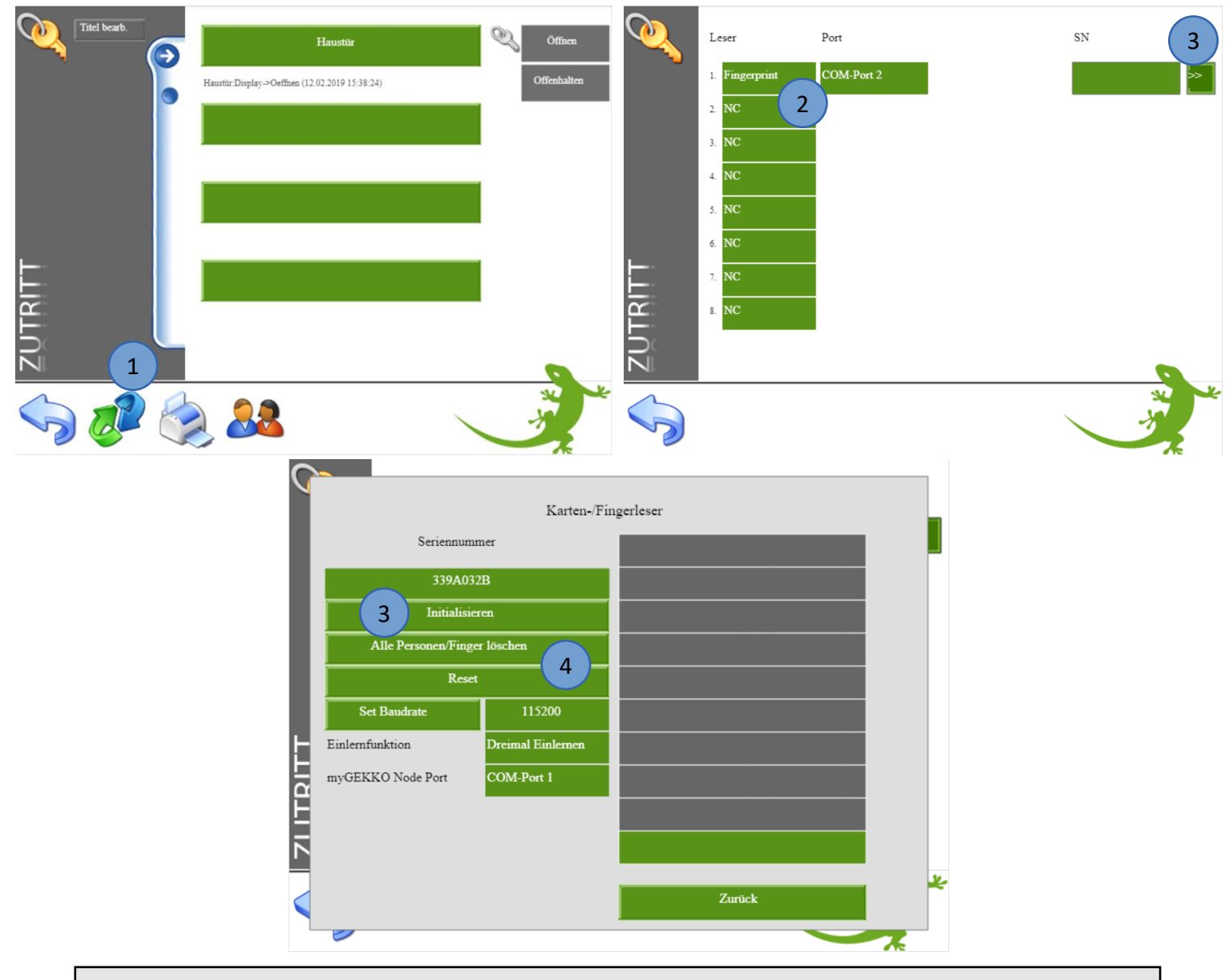

**Hinweis:** Haben Sie mehr als einen Fingerprint an derselben Schnittstelle angeschlossen, müssen Sie das Initialisieren für jeden Leser einzeln durchführen. Beim Initialisieren darf nur jeweils der zu initialisierende Zähler an der Schnittstelle angeschlossen sein.

# <span id="page-6-0"></span>*2.2 Baudrate setzen*

Standardmäßig werden die Fingerprint Leser mit einer Baudrate von 115200 ausgeliefert. Sollte eine niedrigere Baudrate (z.B. wegen langer Leitungen) notwendig sein, so können Sie diese wie folgt ändern:

Der Fingerprint Leser muss zuerst aktiviert sein. Stellen Sie dann die gewünschte Baudrate ein (Menü Zutritt - IO Konfiguration - ">>") und drücken auf "Set Baudrate".

Wechseln Sie nun zurück in die Übersichtsseite der Leser und setzen Sie den Port des Fingerprints auf NC. Starten Sie den Leser neu, indem Sie die Versorgungsspannung kurz abschließen. Stellen Sie den Port des Fingerprints wieder ein und der Leser hört auf zu blinken.

#### **Wechseln der Baudrate bei mehreren Lesern auf einem Port**

Haben Sie mehrere Fingerprint Leser auf einem Port, müssen alle dieselbe Baudrate besitzen. Auf einem Port kann nur eine Baudrate verwendet werden. Stellen Sie zuerst bei allen Lesern (welche den selben Port verwenden) dieselbe neue Baudrate ein und speichern diese unter "Set Baudrate". Starten Sie myGEKKO über die Systemwartung neu. Schließen Sie bei allen Lesern die Versorgungsspannung kurz ab, um auch diese neu zu starten. Nach dem Neustart kommunizieren die Leser mit der neu eingestellten Baudrate.

# <span id="page-6-1"></span>*2.3 Konfiguration myGEKKO Node*

Die Konfiguration des Lesers laut Kapitel 2.1 und Kapitel 2.2 erfolgt identisch. Zusätzliche Einstellungen bei Verwendung von myGEKKO Node:

- 1. Eingabe der MAC Adresse oder IP Adresse des myGEKKO Node
- 2. Auswahl myGEKKO Node Port:
	- − **USB.RS485:** USB-RS485 Konverter (GEK.CON.USB.RS41)
	- − **COM-Port 1:** RS485 Zusatzplatine

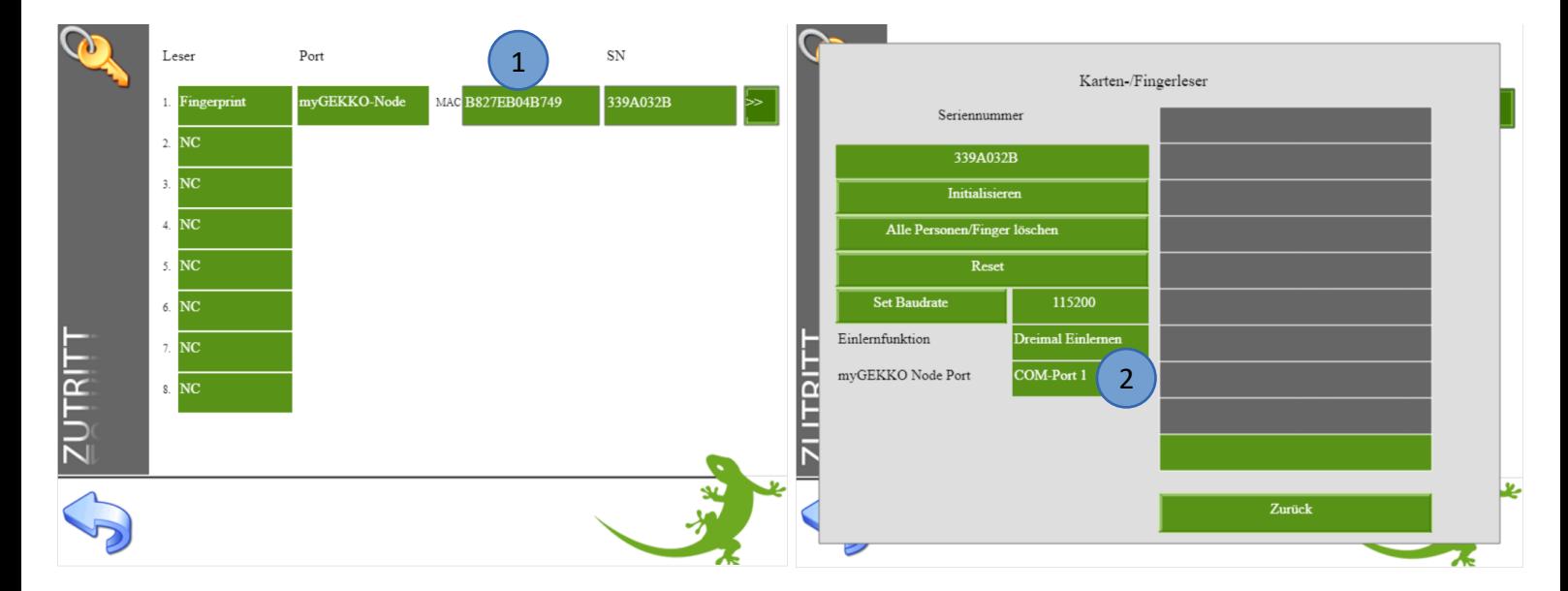

# <span id="page-7-0"></span>*2.4 Konfiguration Tür*

- 1. Melden Sie sich am myGEKKO als Konfigurator an und gehen in das Menü "Zutritt". Tippen Sie auf den ersten freien grünen Baustein um die erste Tür zu definieren.
- 2. Gehen Sie in die 3.Ebene (grün-blauer Pfeil) und vergeben der Tür einen Namen durch tippen auf die grüne Titelleiste.
- 3. Gehen Sie in die Konfiguration der "Eingänge/Sensoren". Definieren Sie hier den Ekey Fingerprint als "angeschlossen" und wählen den zur Tür gehörenden Fingerprint (im Beispiel Leser 1) aus. Die erste Tür muss nicht zwangsmäßig der erste Leser sein.
- 4. In der Konfiguration der "Ausgänge/Ansteuerungen" können Sie die Ausgänge konfigurieren zum Öffnen bzw. Offenhalten der Tür.

Türöffner Typen:

- − **Parallel:** Türöffner hat einen Kontakt für das Öffnen
- − **Verschieden:** Türöffner hat 2 Kontakte (Öffnen und Offenhalten)
- 5. Hier kann ein Türöffner-Impuls definiert werden mit der dazugehörigen Impulsdauer. Diese Einstellung ist zum Beispiel für eine Torsteuerung gedacht.

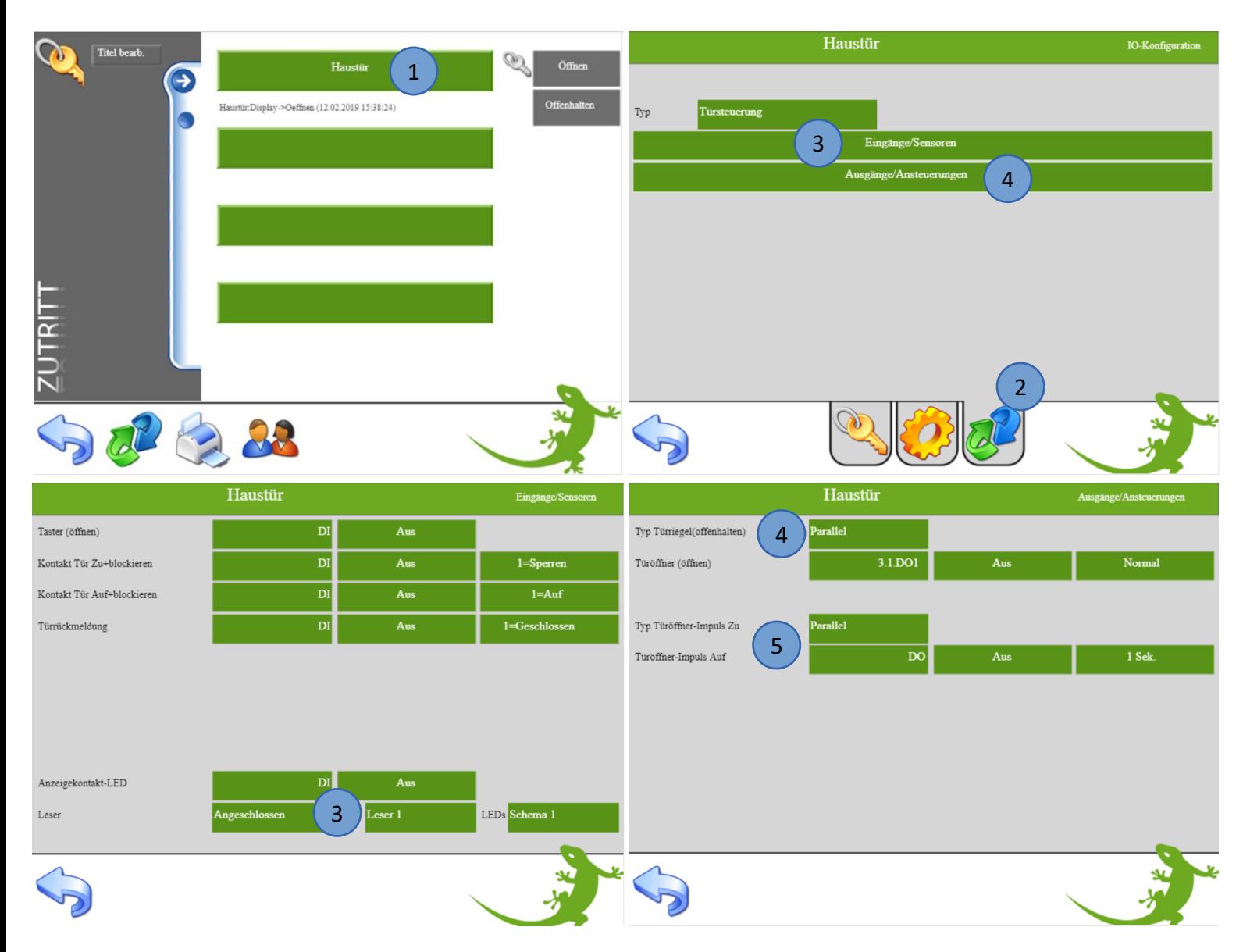

- 6. Gehen Sie in die 2. Ebene (gelbes Zahnrad)
- 7. Hier kann konfiguriert werden welches Ereignis ausgeführt wird bei Karte lang:
	- − **Nicht freigeben:** Die Funktion Offenhalten ist nicht verfügbar
	- − **Offenhalten/Sperren:** Die Tür wird offengehalten und bei erneuter Karte lang gesperrt
	- − **Sperren:** Die Tür wird bei Karte lang gesperrt
- 8. Definieren Sie die Öffnungsdauer der Tür
- 9. Karten-/Fingerfreigabe:
	- − **Laut Berechtigung:** Die Berechtigungen werden so ausgeführt wie sie in der Übersicht der Zutrittskarten eingestellt wurden
	- − **Alle Frei:** Keine Berechtigungen sind notwendig zum Öffnen der Tür über einen Finger oder Karte
- 10. Hier können zusätzlich Aktionen bei einem Leseereignis ausgeführt werden

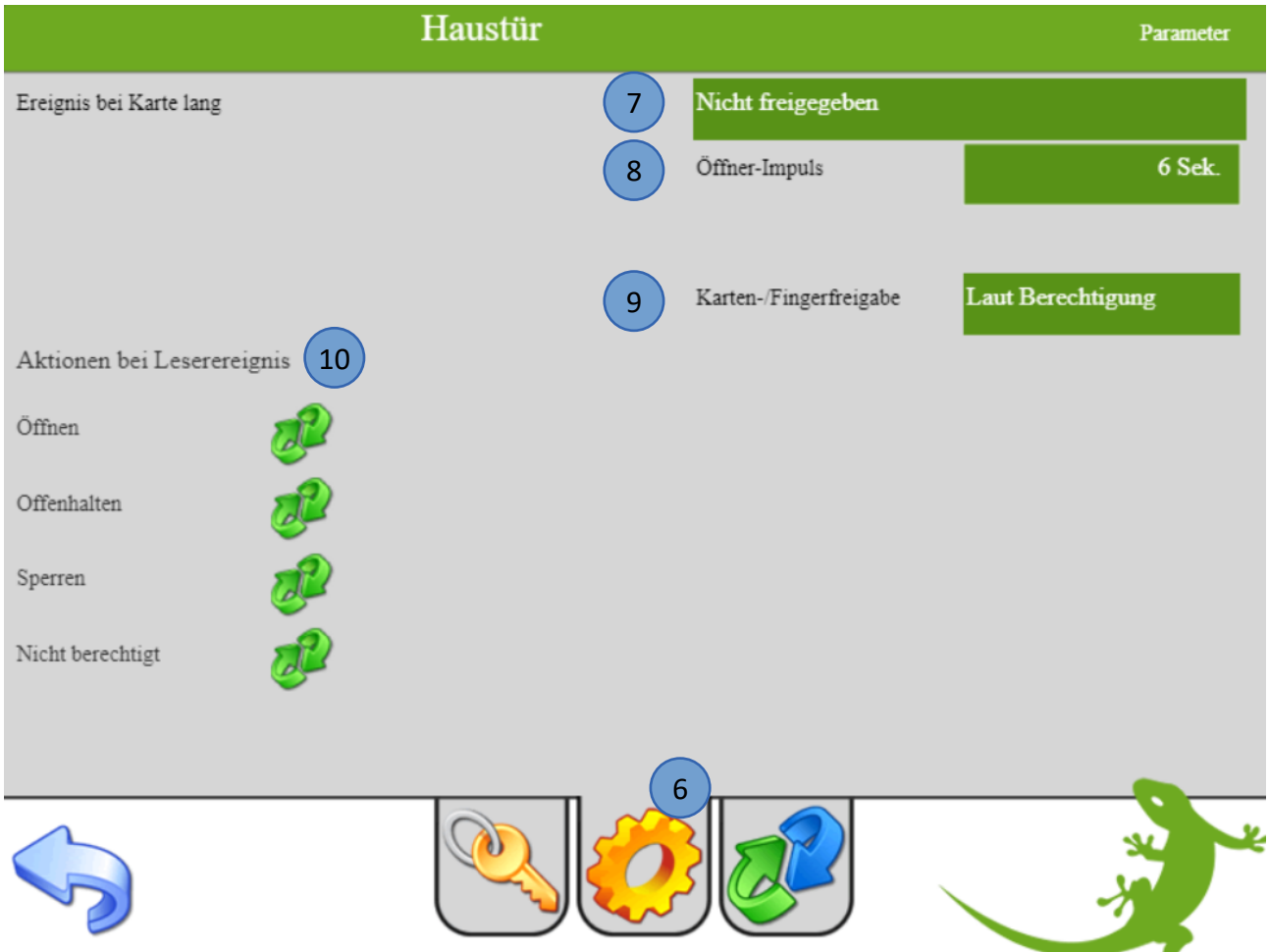

# <span id="page-9-0"></span>*2.5 Konfiguration Finger/RFID und Berechtigungen*

- 1. Die Berechtigungen können Sie in der Benutzerübersicht des System Zutritt konfigurieren, dafür sind die Konfiguratorrechte erforderlich.
- 2. Wählen Sie eine freies Zutrittskarten Profil aus (CARD 1)
- 3. Vergeben Sie dem Profil den Namen des Benutzers
- 4. Aktivieren Sie die Berechtigungen durch Antippen des Schlüssels der jeweiligen Tür. Wenn der Schlüssel der Tür gelb ist kann die Person diese Tür öffnen.
- 5. Tippen Sie auf "Einlesen" neben dem Untermenüpunkt Finger und wählen anschließend den Finger bzw. RFID aus den Sie einlesen möchten. Wiederholen Sie diesen Schritt für jeden Finger, den Sie einlesen möchten

**Wichtig:** Erst wenn der Fingerprint orange leuchtet den Finger oder RFID einlesen Den Finger mit einer gleichmäßigen durchgängigen Bewegung über den Fingerprint ziehen bzw. die RFID Karte ca. 2-3 sec davorhalten bis das grüne Licht leuchtet. Je nach Einstellung in der Konfiguration des Lesers muss der Finger/RFID einmal oder dreimal eingelernt werden

6. Die Funktion Offenhalten ist in Kombination mit Ekey Fingerprint nicht möglich

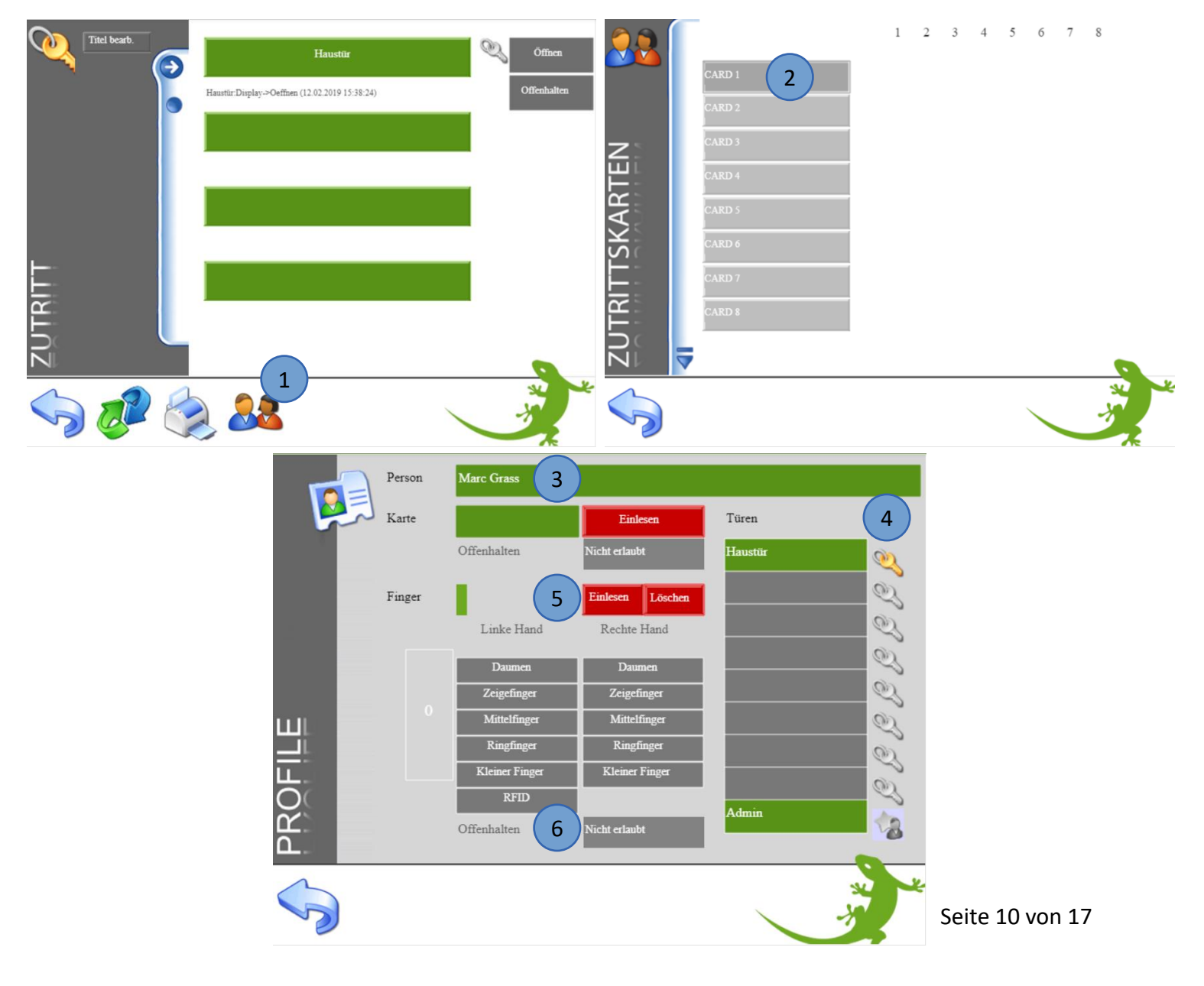

# <span id="page-10-0"></span>*2.6 Benutzer verwalten*

In der Übersicht der Zutrittskarten sind die gespeicherten Benutzer ersichtlich. Über das Schlüsselsymbol können Sie ablesen, welcher Benutzer die Berechtigung für welche Türen hat. Durch Antippen des jeweiligen Schlüssels, können Sie entsprechende Rechte aktivieren bzw. deaktivieren.

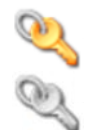

Benutzer kann die Tür öffnen

Benutzer kann die Tür nicht öffnen (keine Zugriffsrechte)

- 1. Hier können Sie den Benutzern "Admin-Rechte" zuweisen. Als Administrator ist der Benutzer von gespeicherten Beschränkungen (z.B. zeitliche Zutrittsbeschränkung) nicht betroffen.
- 2. Über den Löschen-Button (rotes Kreuz) können Sie gespeicherte Benutzer löschen. Es ist nicht möglich, einzelne Finger des Benutzers zu löschen. Dazu muss der gesamte Benutzer gelöscht und wieder neu erstellt werden.
- 3. Über den Aktionen-Button können Sie benutzerspezifische Aktionen speichern.
- 4. Hier gelangen Sie zu weiteren Zutrittskarten

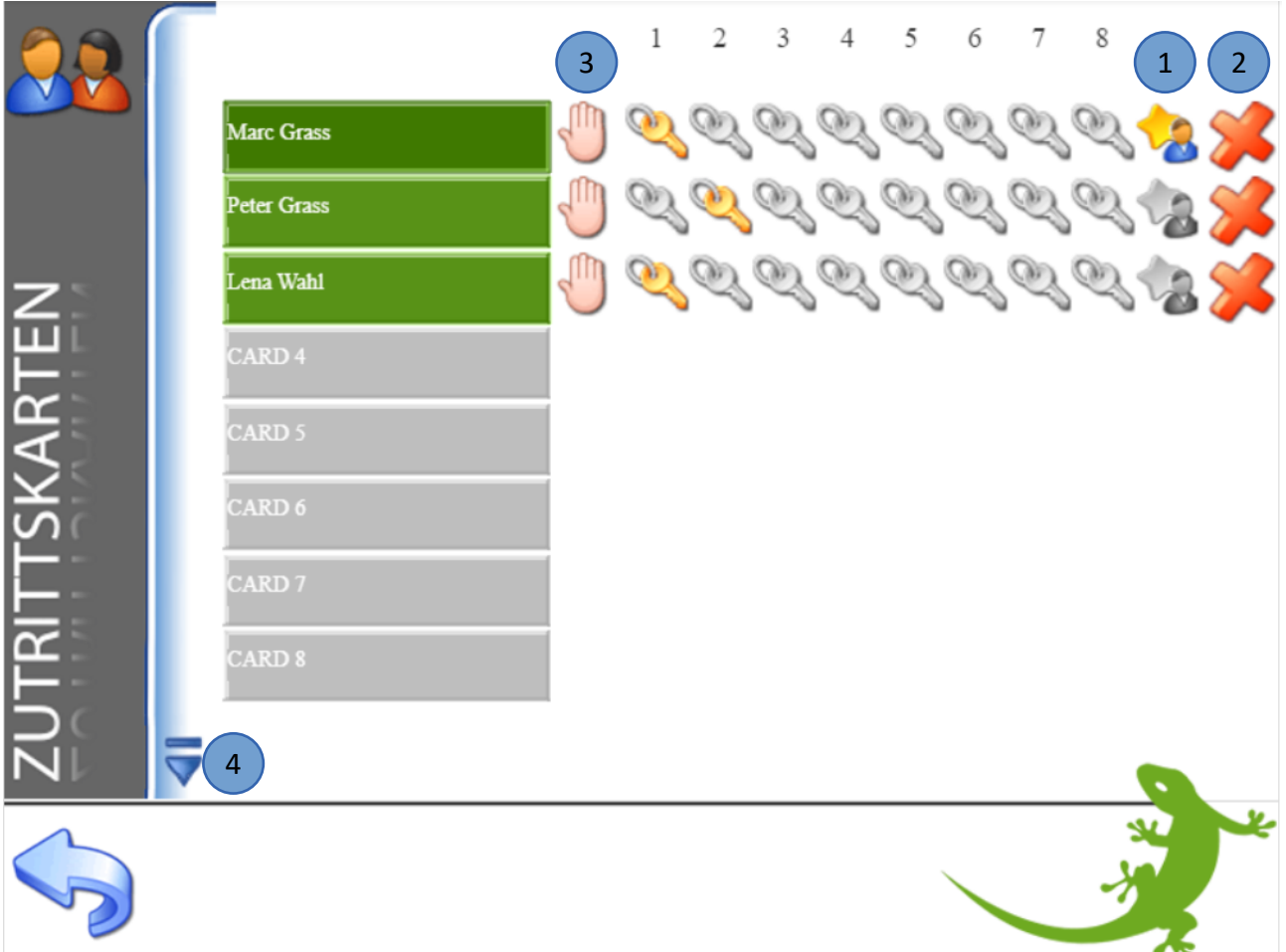

# <span id="page-11-0"></span>*2.7 Zutrittsprotokoll*

Die Zutrittsaktionen werden geloggt und sind im Menü Zutritt unter dem Symbol "Drucker" einzusehen. Für die Aufzeichnung der Zutrittsaktionen muss ein Listenspeicher hinterlegt sein in den Einstellungen -> Aufzeichnung/Log -> Listenspeicher.

Es ist zu empfehlen das Zutrittsprotokoll auf einen USB-Stick oder extern auf einen Server zu speichern. Das Zutrittsprotokoll kann somit auch auf einem PC ausgewertet werden

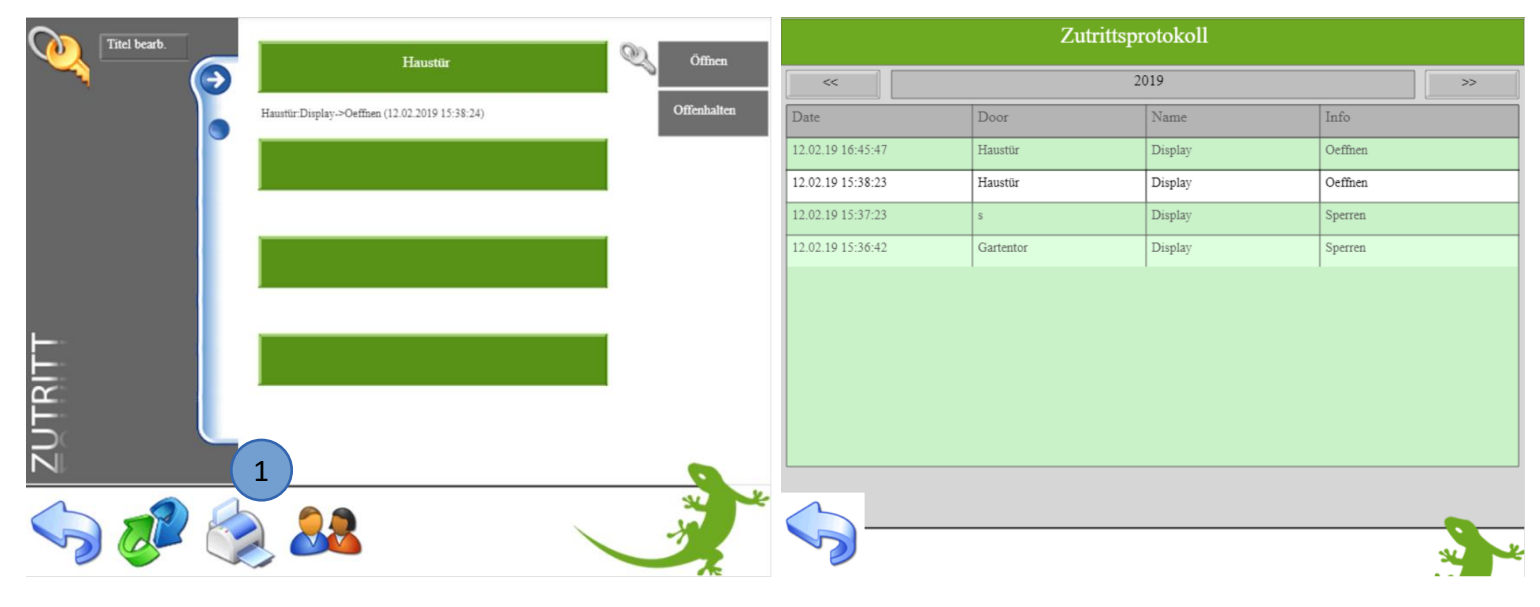

# <span id="page-11-1"></span>*2.8 Zeitgesteuerte Zutrittskontrolle*

Sie können über eine Zeituhr den Zugang zeitlich beschränken. Diese Beschränkung gilt nur für "normale Benutzer". Personen mit Admin-Rechten sind von der Beschränkung ausgeschlossen und können die Tür jederzeit öffnen.

- 1. Melden Sie sich als Konfigurator an und gehen in das System Zeituhren
- 2. Legen Sie eine neue Zeituhr an und tippen auf die grünen Pfeile. Wählen Sie im System Zutritt die entsprechende Tür aus
- 3. Sie können wählen zwischen öffnen, offenhalten, sperren, Kartenleser freigeben und Kartenleser sperren
- 4. Definieren Sie die gewünschten Wochentage sowie die Zeit

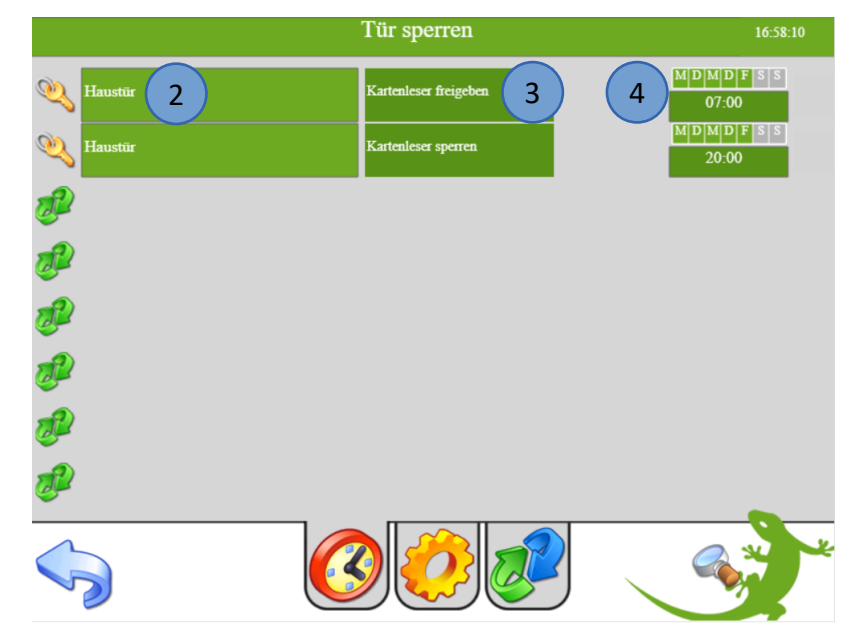

# <span id="page-12-0"></span>3. Aktionen

# <span id="page-12-1"></span>*3.1 Aktionen bei Leserereignis*

Jeder Tür können Aktionen zugewiesen werden. Diese können für: Öffnen, Offenhalten, Sperren oder nicht berechtigt definiert werden. Somit ist es z.B. möglich über die Türaktion "sperren" gleichzeitig auch die gesamten Lichter im Haus auszuschalten oder die Alarmanlage bei Abwesenheit Scharf zu stellen.

- 1. Melden Sie sich als Konfigurator an und wählen im System Zutritt die gewünschte Tür aus
- 2. Gehen Sie in die 2. Ebene um dort die Aktion bei Leseereignis zu konfigurieren:
- 3. Wählen Sie unter dem Punkt "Ereignis bei Karte lang" aus, welche Aktionen freigegeben sind:
	- − **Nicht freigegeben:** Die Aktionen "Öffnen" und "Nicht berechtigt" sind verfügbar. Die Aktionen "Offenhalten" und "Sperren" sind gesperrt.
	- − **Offenhalten/Sperren:** Die Aktionen "Öffnen", "Offenhalten", Sperren" und "Nicht berechtigt" sind verfügbar.
	- − **Sperren:** Die Aktionen "Öffnen", "Sperren" und "Nicht berechtigt" sind verfügbar. Die Aktion "Offenhalten" ist gesperrt.

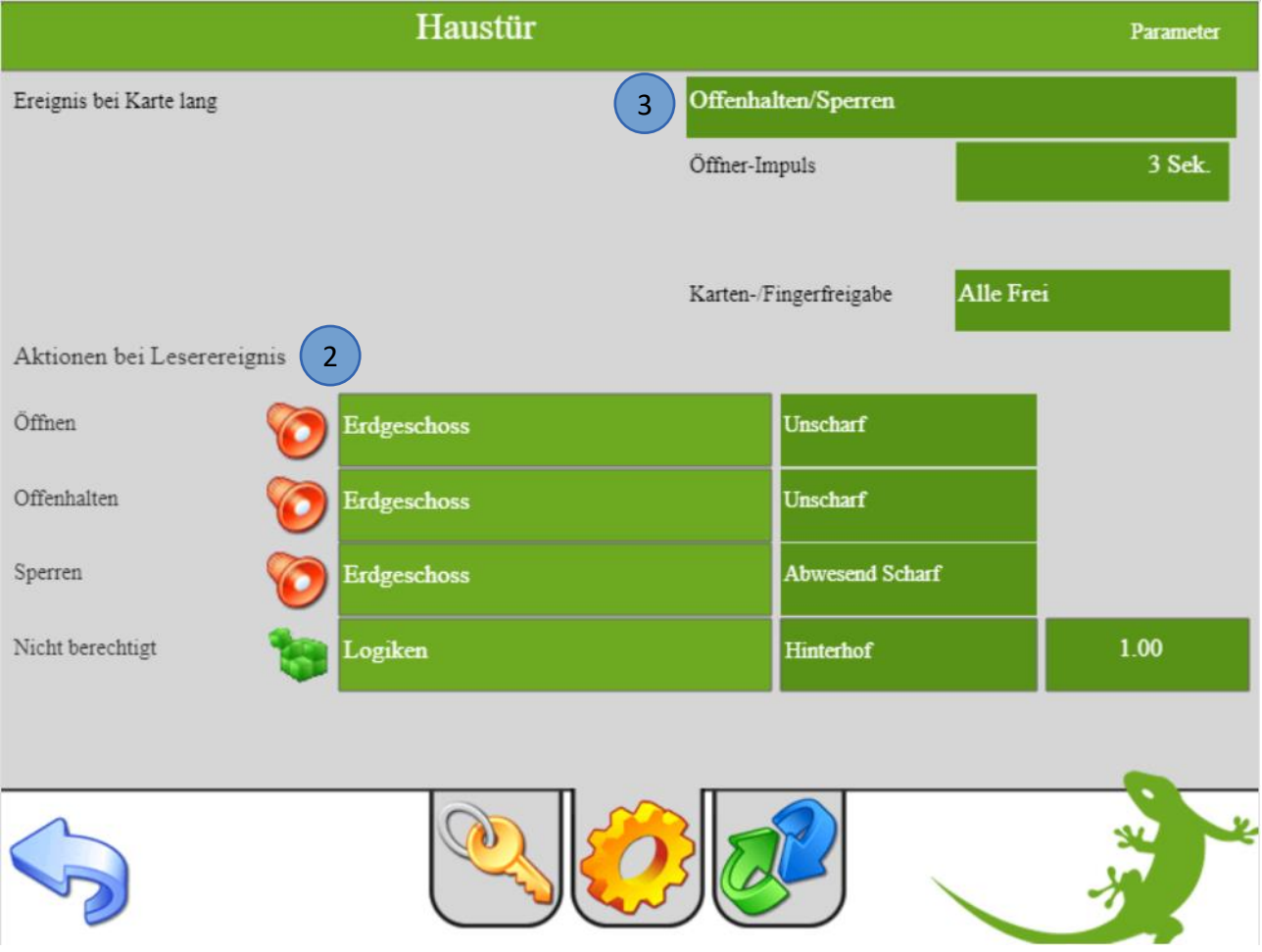

# <span id="page-13-0"></span>*3.2 Aktionen Benutzer*

Zusätzlich zu den allgemeinen Aktionen gibt es noch benutzerspezifische Aktionen. Hier können Sie jedem Finger eine Aktion bzw. jeder Tür eine benutzerspezifische Aktion zuweisen

- 1. Gehen Sie in die Einstellungen (gelbes Zahnrad)
- 2. Wählen Sie das Untermenü Rechte/Level aus
- 3. Unter dem Punkt "Aktionen Zutritt" können Sie zwischen Aktionen pro Finger oder Aktionen pro Tür wählen.

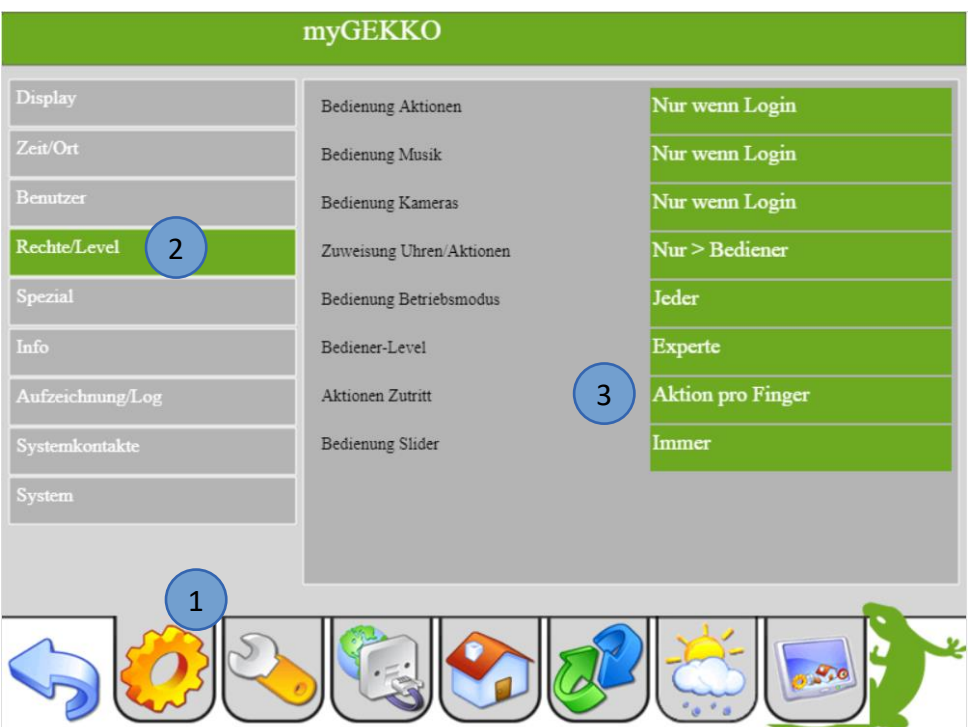

- 4. Gehen Sie in das Menü "Zutritt". Tippen Sie hier auf die Benutzerübersicht.
- 5. Tippen Sie, neben dem gewünschten Benutzer, auf die Hand.

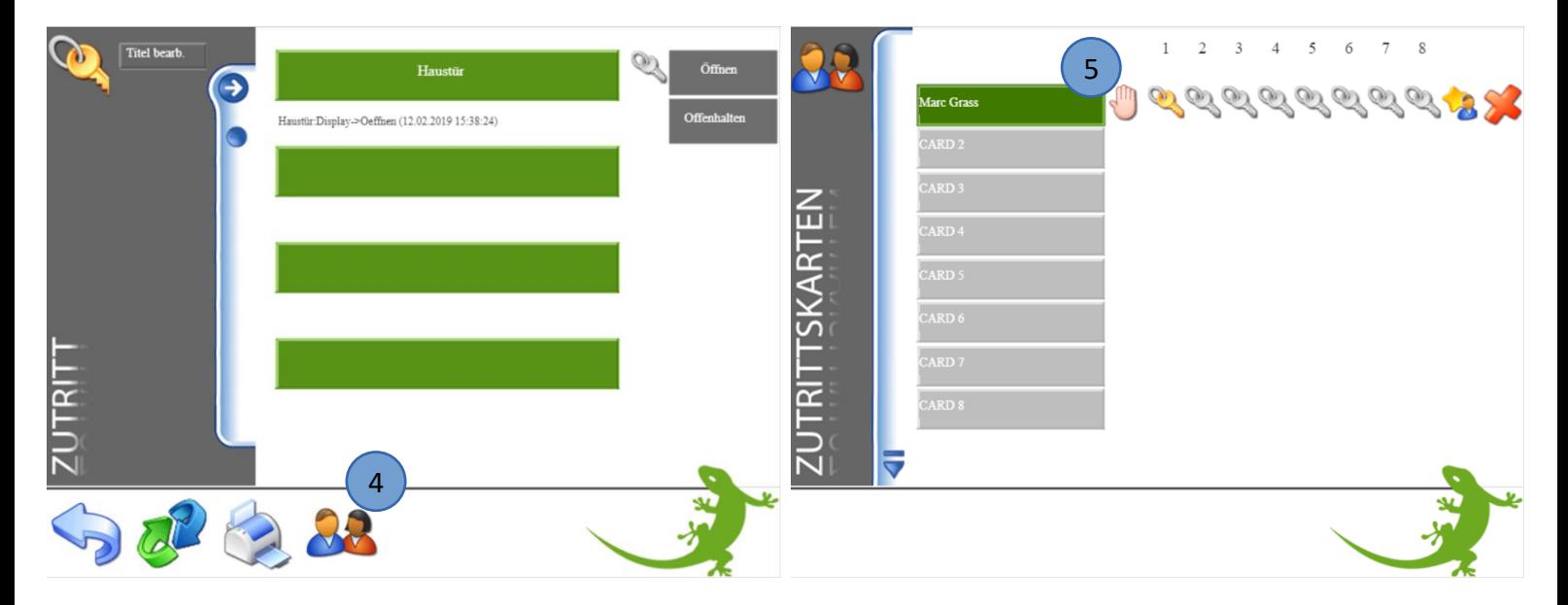

# **Aktionen pro Finger konfigurieren**

Jetzt kann jedem Finger eine Aktion zugeordnet werden. (Der jeweilige Finger muss zuvor eingelernt sein, um die Funktion nutzen zu können).

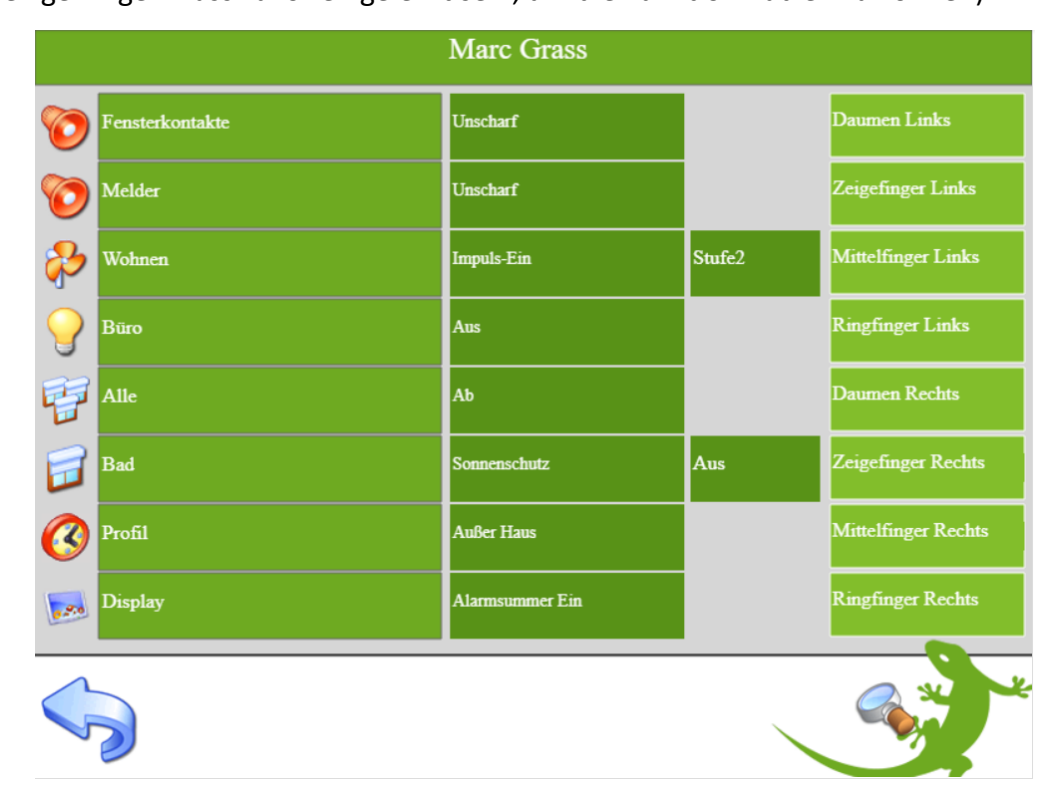

### **Aktionen pro Tür konfigurieren**

Jetzt kann jeder Tür eine Aktion zugeordnet werden.

(Die jeweilige Tür muss zuvor konfiguriert sein, um die Funktion nutzen zu können).

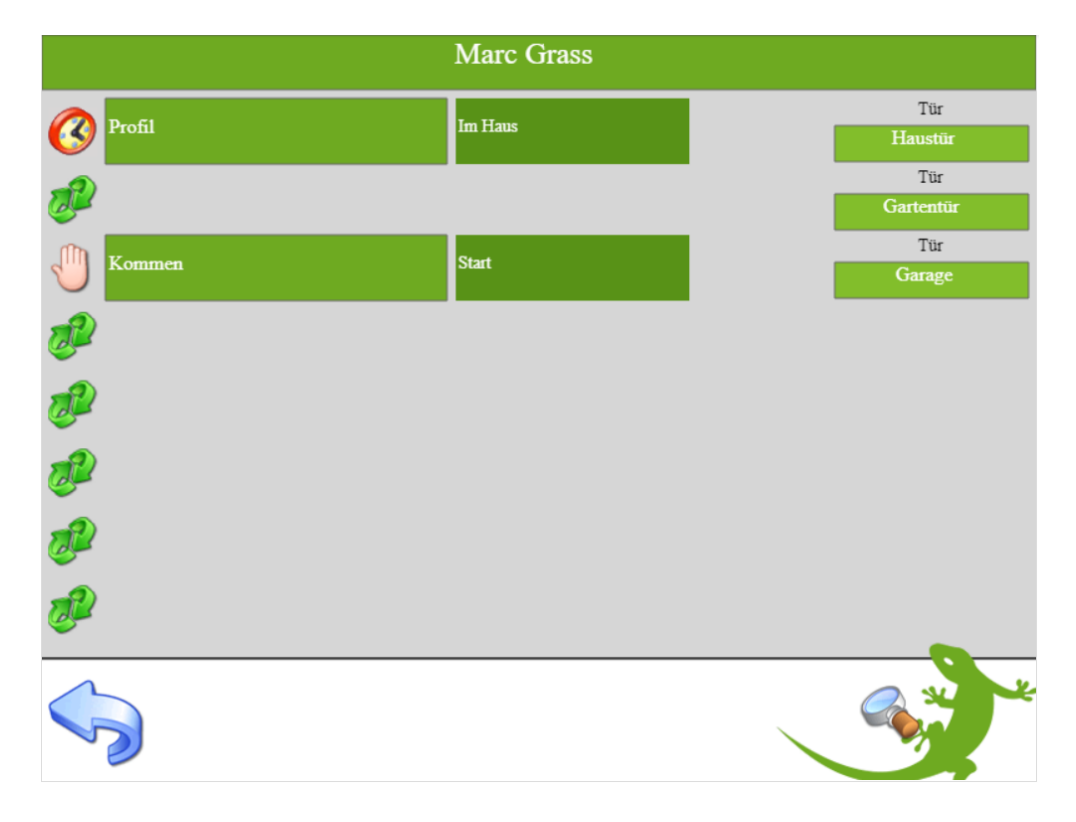

# <span id="page-15-0"></span>4. Hinweise

# <span id="page-15-1"></span>*4.1 Fehlermeldungen*

Sämtliche unten genannten Fehlermeldungen erscheinen als gewohntes Alarmpopup am myGEKKO und werden in der Alarmhistory geloggt.

#### Access.Kartenleser.Türname:

Die Fehlermeldung deutet darauf hin, dass die Verbindung zwischen myGEKKO und dem Fingerprint unterbrochen ist. Kontrollieren Sie den Anschluss und Versorgungsspannung des Lesers, kontrollieren Sie ob die richtige Schnittstelle ausgewählt ist.

#### Finger.unbekannt:

Der Finger ist noch in einem Fingerprint gespeichert aber keinem User zugeteilt. Zur Lösung der Fehlermeldung müssen alle User/Finger gelöscht werden.

# <span id="page-15-2"></span>*4.2 Kompatible RFID Karten*

Folgende RFID Protokolle werden unterstützt:

- − ISO15693: nur die KartenID wird gelesen
- − ISO14443A: nur die KartenID wird gelesen
- − Mifare Desfire EV1/EV2: hier wird auf die Karte geschrieben, und nur wenn dieser Container passt, wird die Karte akzeptiert.

#### **Folgende RFID´s wurden getestet:**

− ISO RFID Schlüsselanhänger blau 4K, MIFARE Desfire EV1 (GEK.ECO.KEC.0202)

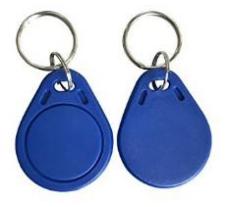

− ISO RFID Karte 4K (GEK.ECO.CAR.0402)

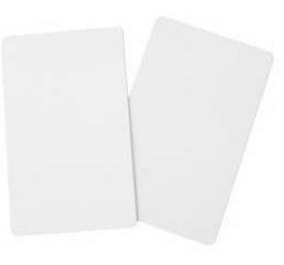

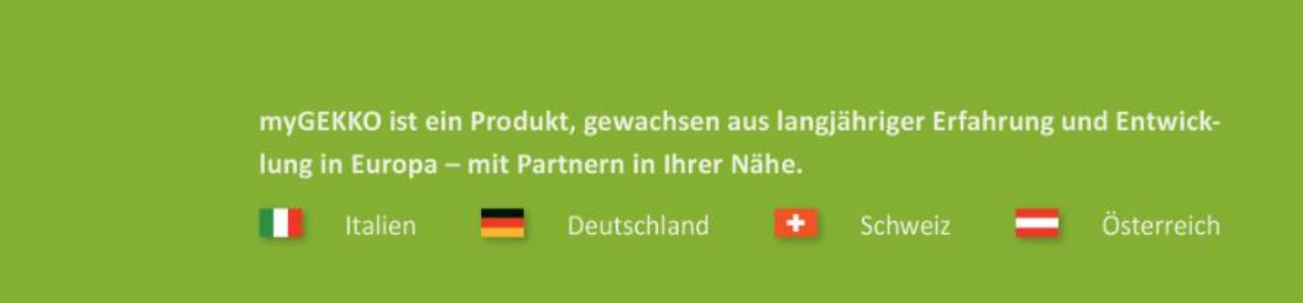

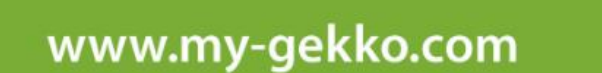

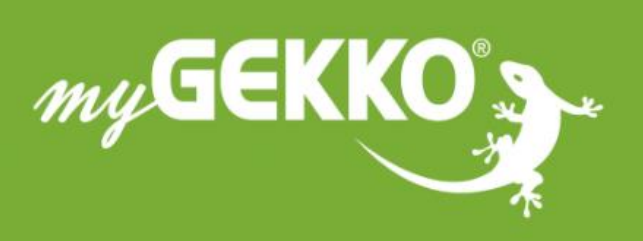

# A first class product of Europe!

The result of a close collaboration between Italy, Switzerland and Germany